## GURU NANAK COLLEGE OF ARTS, SCIENCE AND COMMERCE G.T.B. NAGAR, SION (EAST), MUMBAI-400 037 ADMISSIONS 2022-23

## University Pre-Admission Form Filling

## As per University of Mumbai Circular dated 08<sup>th</sup> June, 2022

All students who wish to take admission in the programmes, viz. FY BA/B.Com./B.Sc./BMS/BAMMC/BFMg./BAF/ BBI/ B.Sc.(IT) should<br>register their names online at the University of Mumbai Portal register their names online at the University of Mumbai (mum.digitaluniversity.ac)

## PROCEDURE TO FILL ONLINE PRE-ADMISSION FORM

- 1. Click on University of Mumbai Pre-Admission Portal mum.digitaluniversity.ac
- 2. Click on "Register"
- 3. Fill Personal Information / details as required & click "Accept'. Then Click "Agree" button; then click "Register".
- 4. You will get "Username" and "OTP" in the mobile no. given.
- 5. Enter the "Username" and "OTP", then click "Verify". Follow the message in the students' registered email-id.
- 6. Student should verify the information filled to ensure accuracy. Password is mandatory (Can change the password).

Enter the new "Password" & "Confirm".

- 7. After entering the "Username" and "Password" on the new page opened, click "Login".
- 8. Click "Fill Profile" & fill all the details under Personal Details, correctly. (As per the instructions given)
- 9. Click "Save & Proceed".
- 10. Fill in "Address" details on the new page opened, then click "Save & Proceed".

11. Fill in "Education" details on the new page opened as applicable, then click "Proceed".

12. Fill "Reservation" details on the page opened, as applicable & click "Save & Proceed".

- 13. Upload Photo and Signature of the Student (scanned), then click "Proceed".
- 14. Fill in "Contact" details on the new page opened, then click "Save & Proceed".
- 15. Click "Confirm Profile" details. You will get the application form with the complete details filled.
- 16.a) Click "Personal", "Contact", "Address", "Reservation", Education".
	- b) Tick the box for confirming details.<br>c) Click "Confirm Profile and Apply b)
	- c) Click "Confirm Profile and Apply Online".
- 17.On the new page opened Apply online, Select the write programme as applicable & click "Apply", then click Agree".
- 18. On the new page opened Last Qualifying Exam, tick applicable boxes and then click "Submit".
- 19. From the "List of Colleges", select "Guru Nanak College of Arts, Science & Commerce" with the College Code "75".
- 20. On the new page opened Course Selection, tick the applicable boxes and then click "Proceed", then click "Add next term".
- 21. Then click "Proceed", you will get the complete courses.
- 22. Click "Proceed" & you will get Document Page. Click relevant boxes for document & then click "Submit".
- 23. You will get the page Application Status showing "Congratulations" with the full details.
- 24. Download & Print by clicking the "Print" button.

Note:

- $\bullet$  Be careful in selecting the right college name  $\&$  right programmes
- Take the Print out of the University Pre-Admission Form and submit the same to the College along with College Admission Form during document verification.
- The soft copy of the same should be uploaded while filling the College Admission Form.

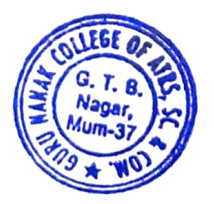

hoinder G. Bhatia Principal